### **Contents**

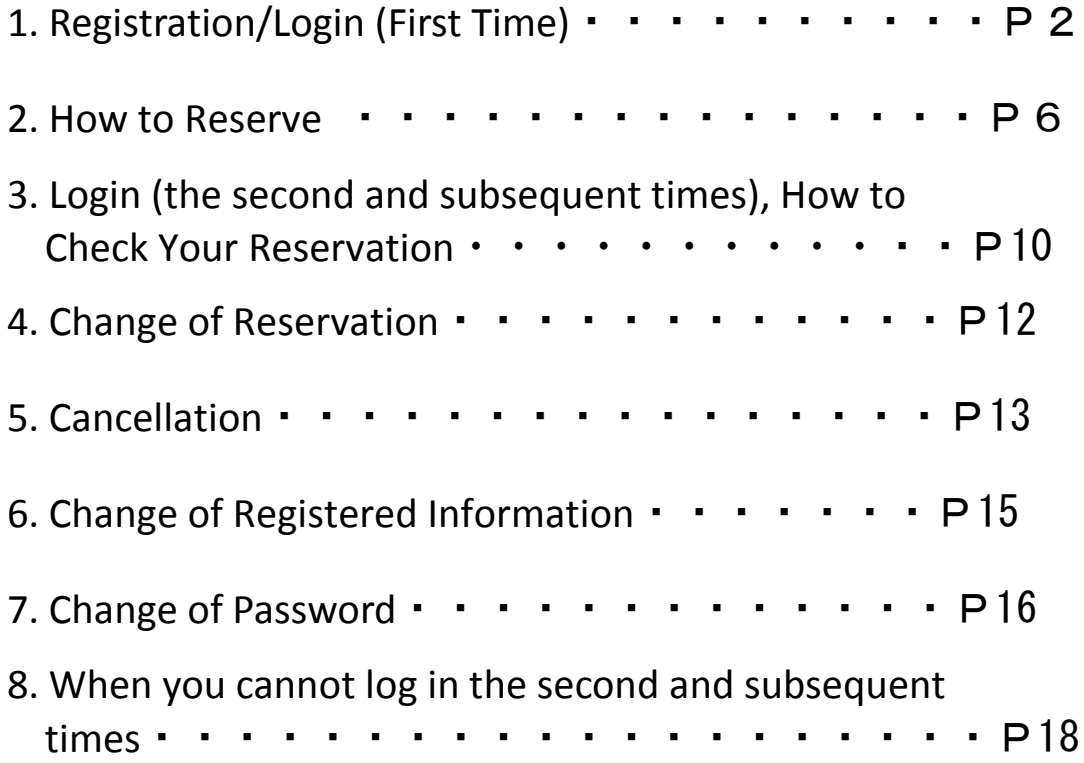

# 1. Registration/Login (First Time)

When you use the Onojo City COVID-19 Vaccination Online Reservation for the first time, you need to register.

After you log in, you enter name (required), gender (optional), telephone number (required) and e-mail address (optional) and change your initial password.

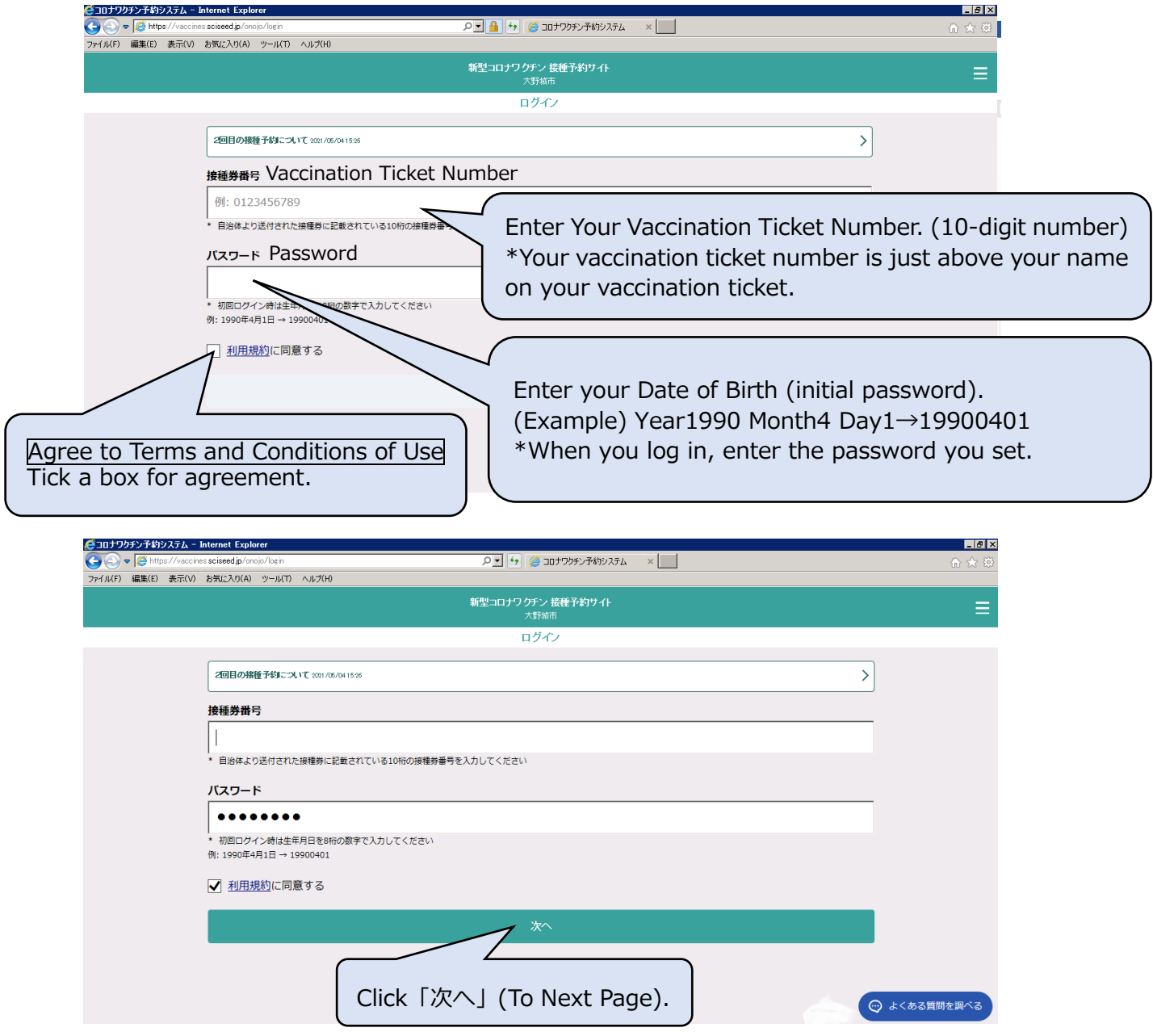

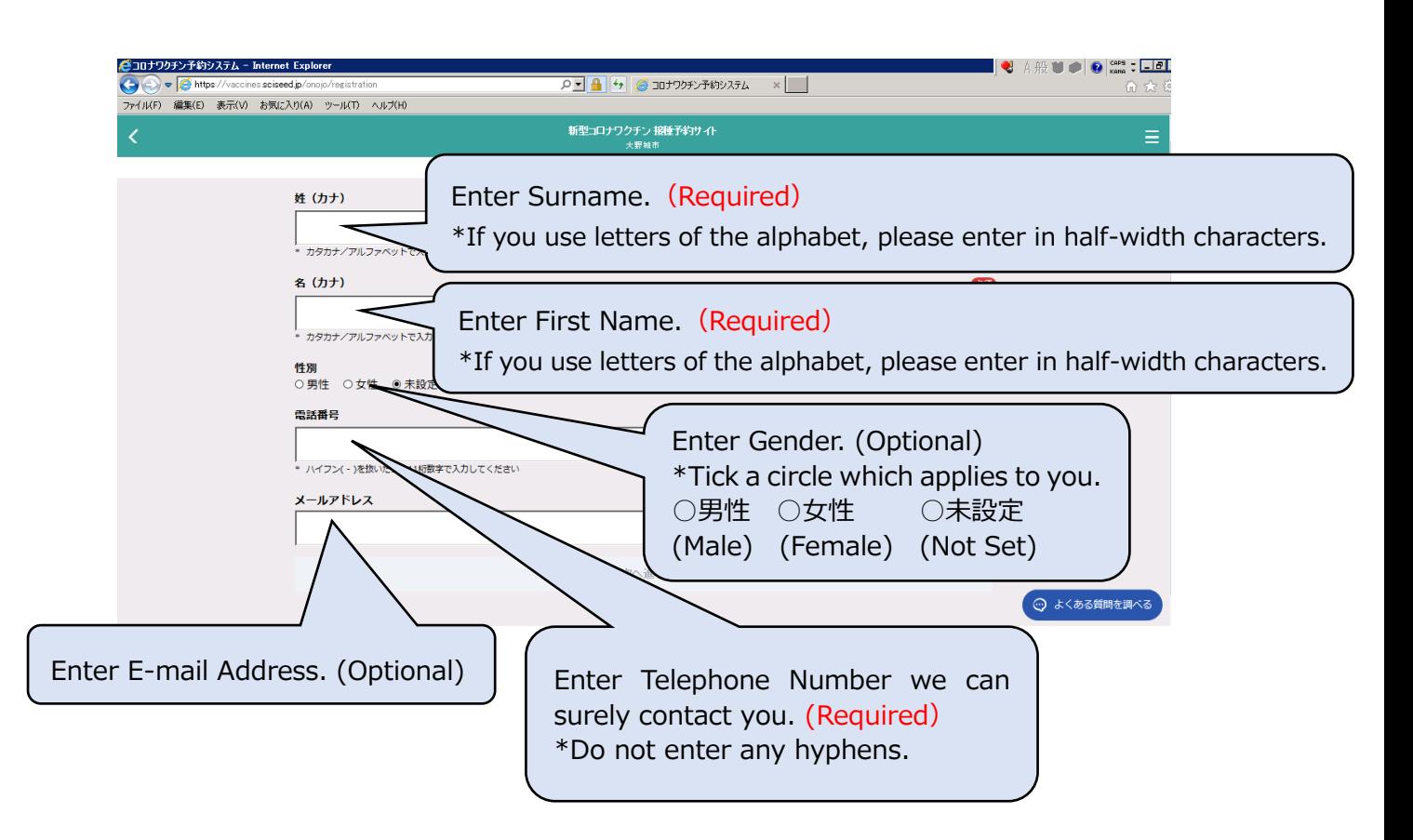

#### 【Screen After You Filled in Items】

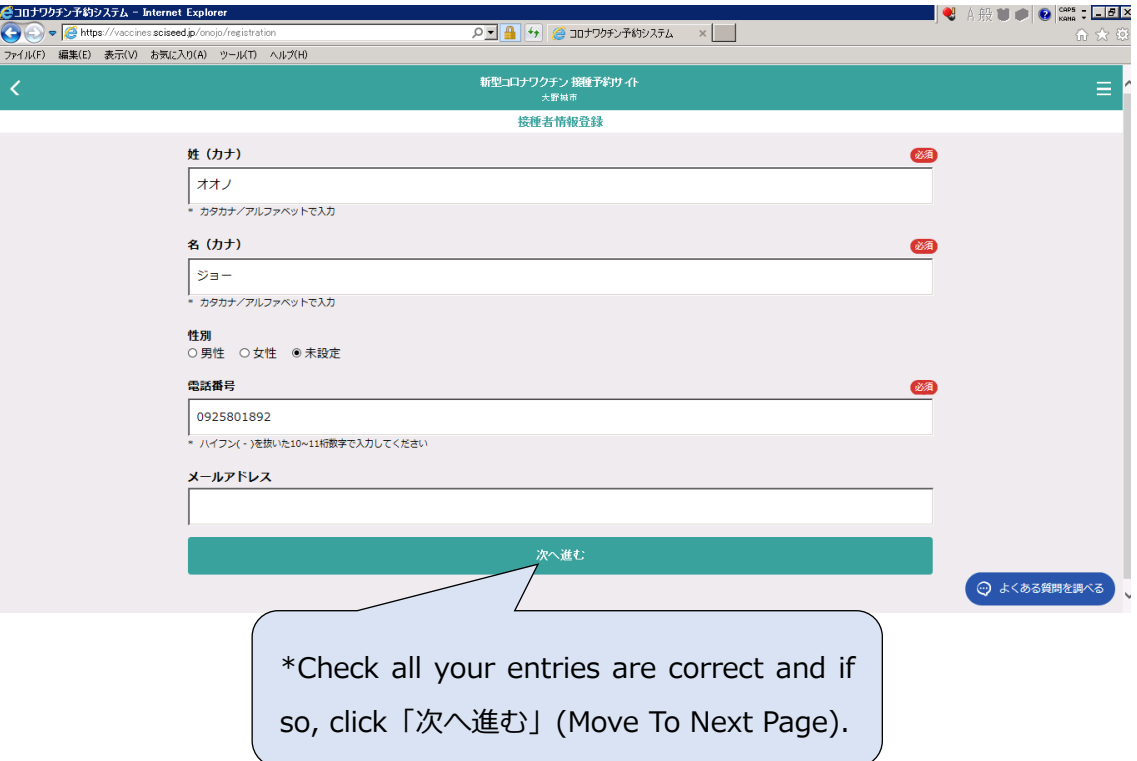

#### Onojo City COVID-19 Vaccination Reservation Website

How to Make a Reservation for COVID-19 Vaccination Online

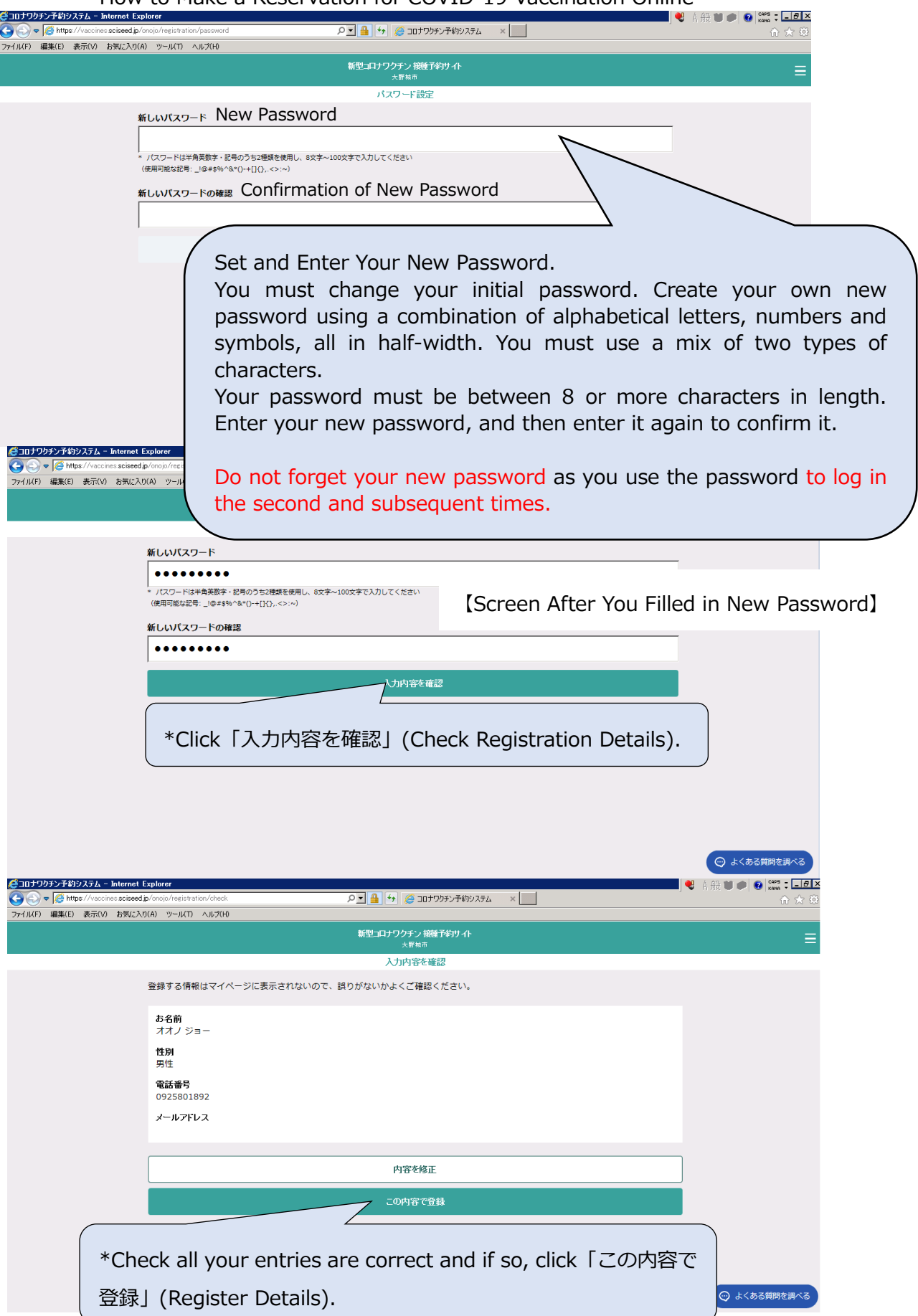

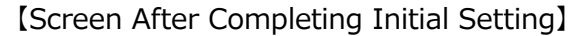

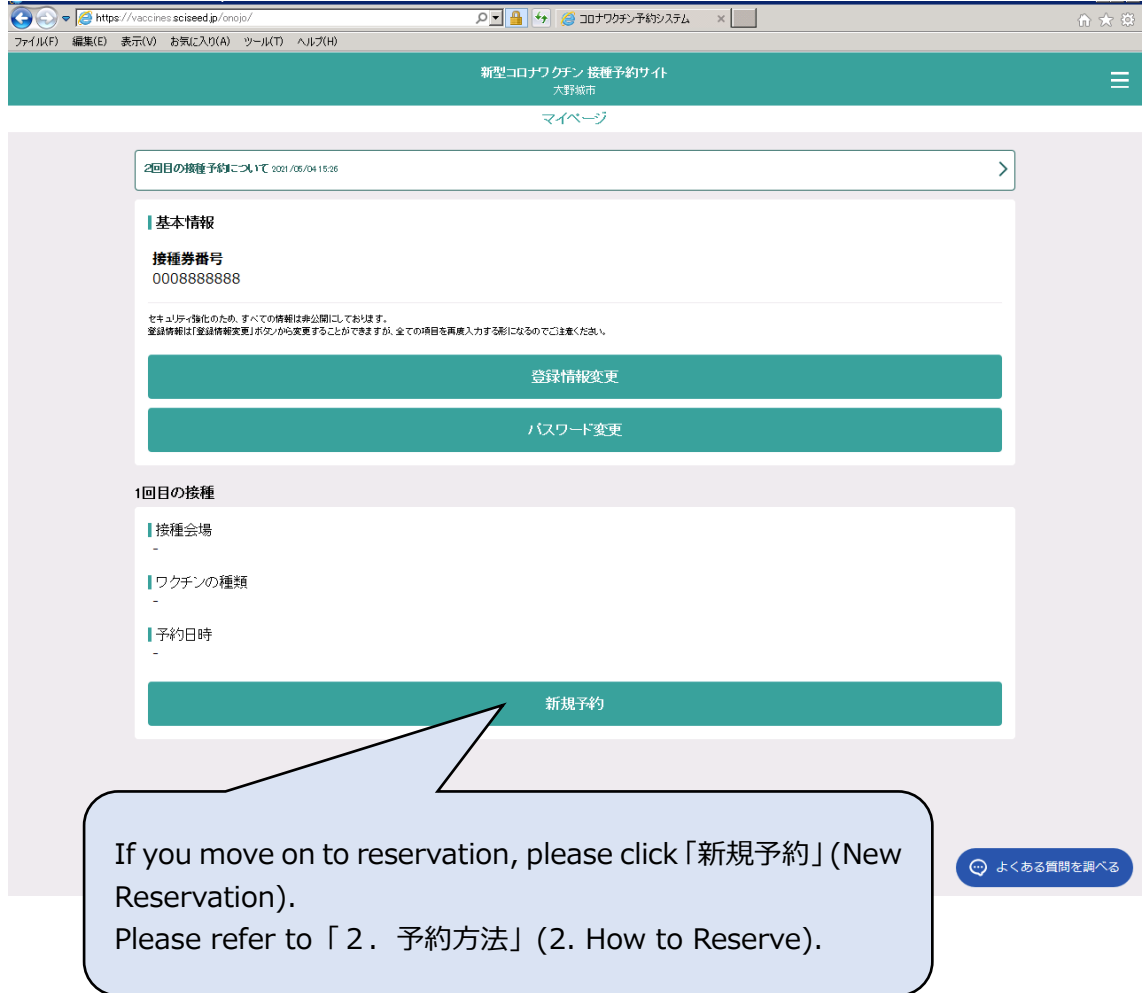

## 2. How to Reserve

After initial registration, you can make a reservation. If you do not make a reservation right after the initial registration, you need to access to the reservation website and enter your Vaccination Ticket Number and a new password you set to log in.

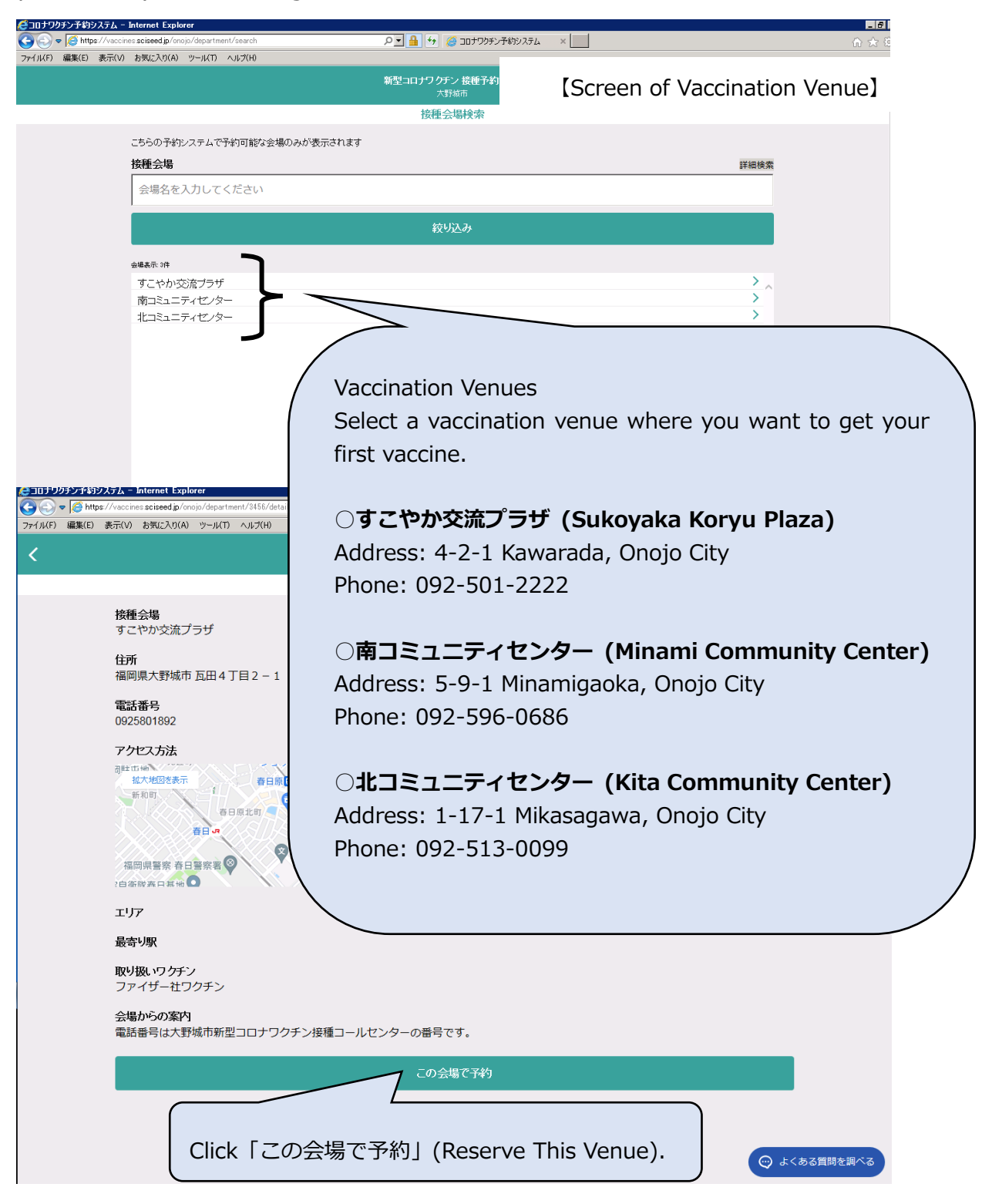

#### Onojo City COVID-19 Vaccination Reservation Website

**How to Make a Reservation for COVID-19 Vaccination Online** 

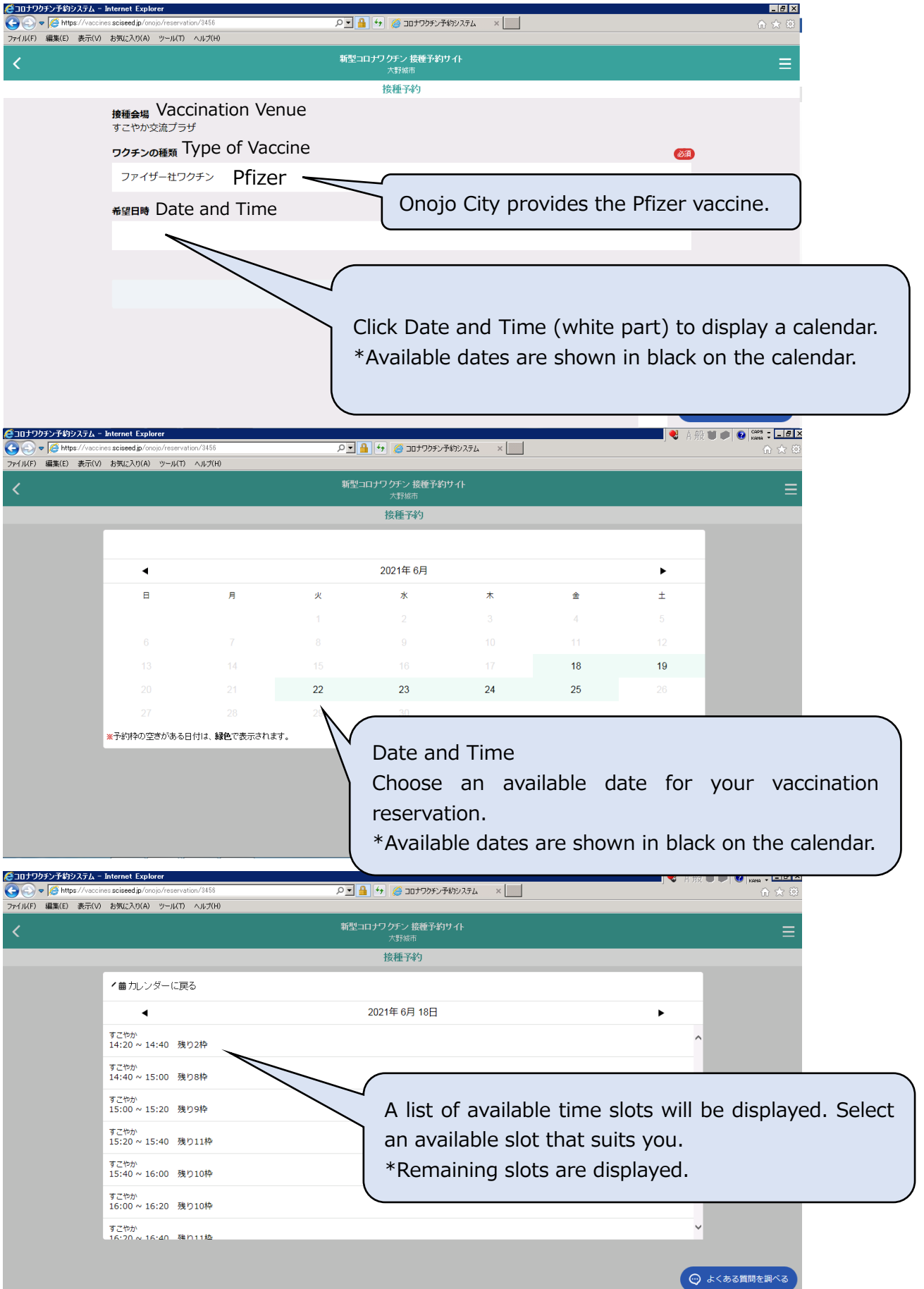

#### Onojo City COVID-19 Vaccination Reservation Website

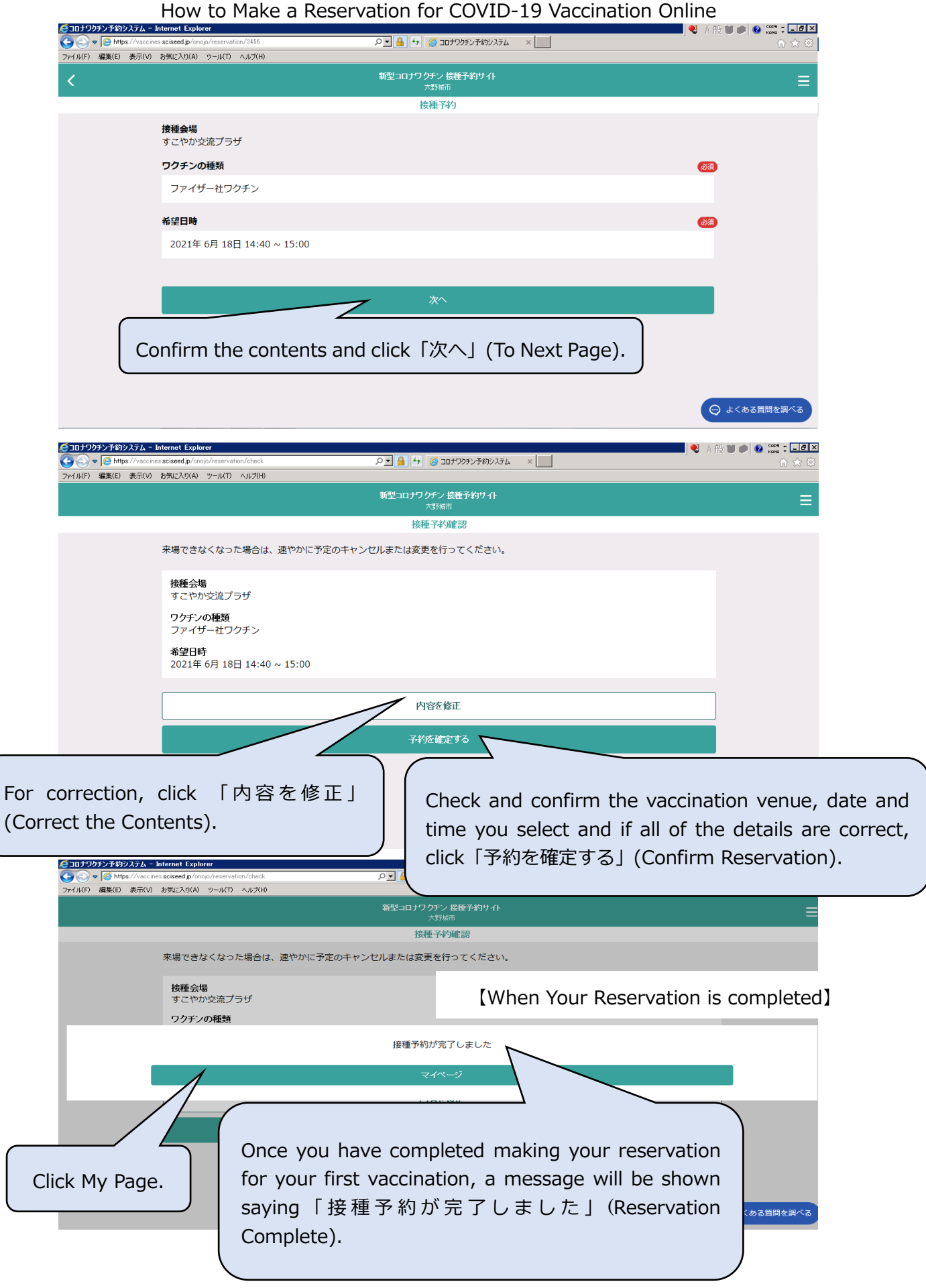

【Screen your reservation was not completed】 \*The slot you chose might be full before you confirm reservation.

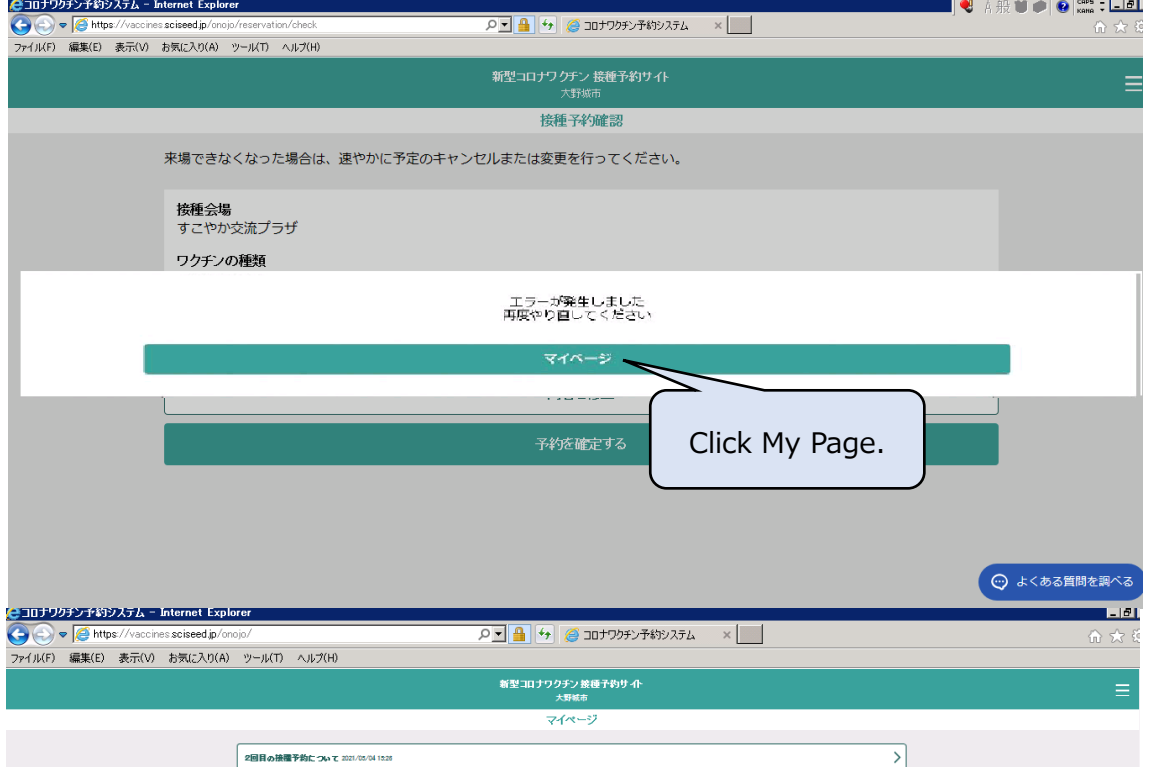

【Screen you clicked My Page after making a reservation (success or failure)】

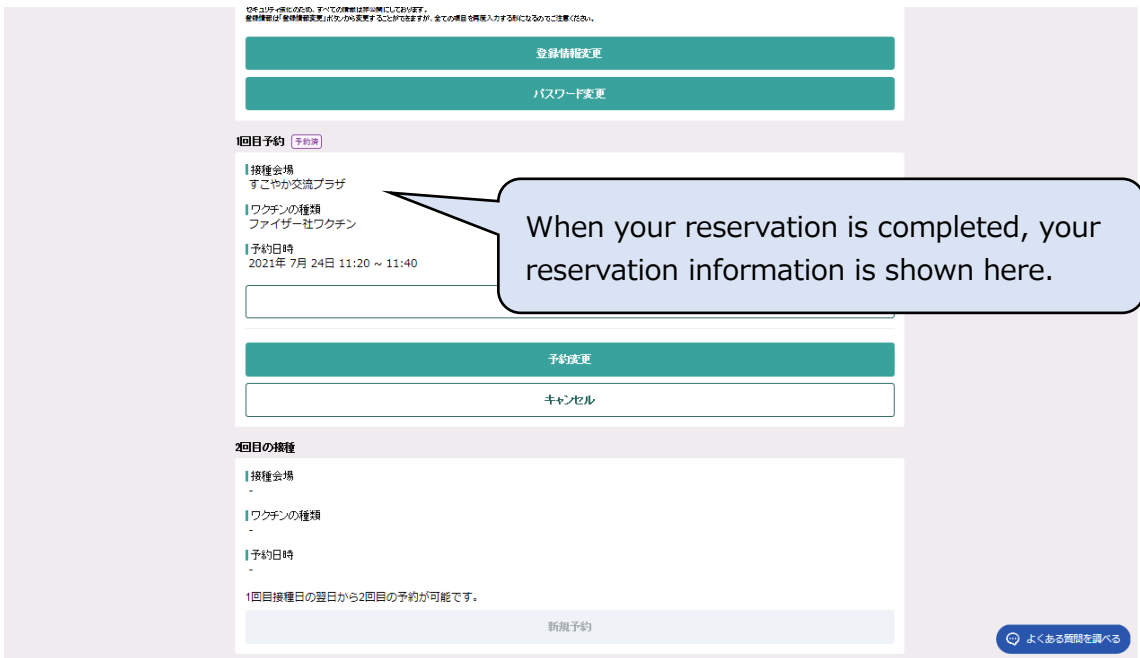

How to Make a Reservation for COVID-19 Vaccination Online

## 3. Login (the second and subsequent times), How to Check Your Reservation

Access the reservation website, log in and display My Page.

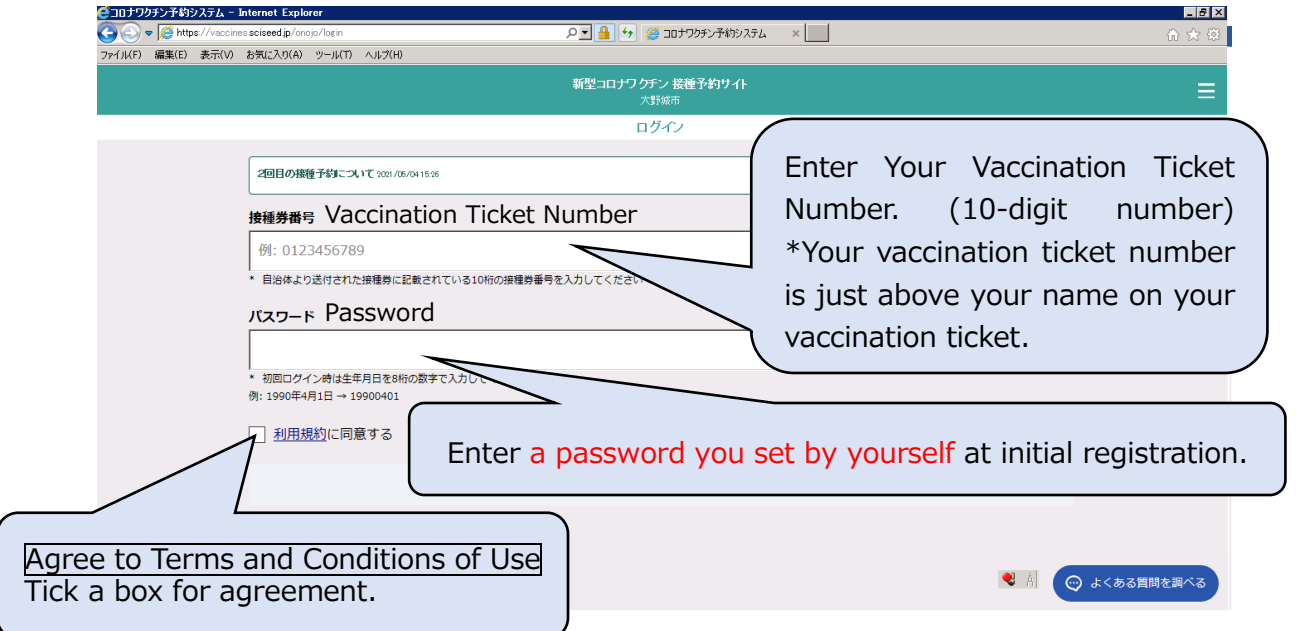

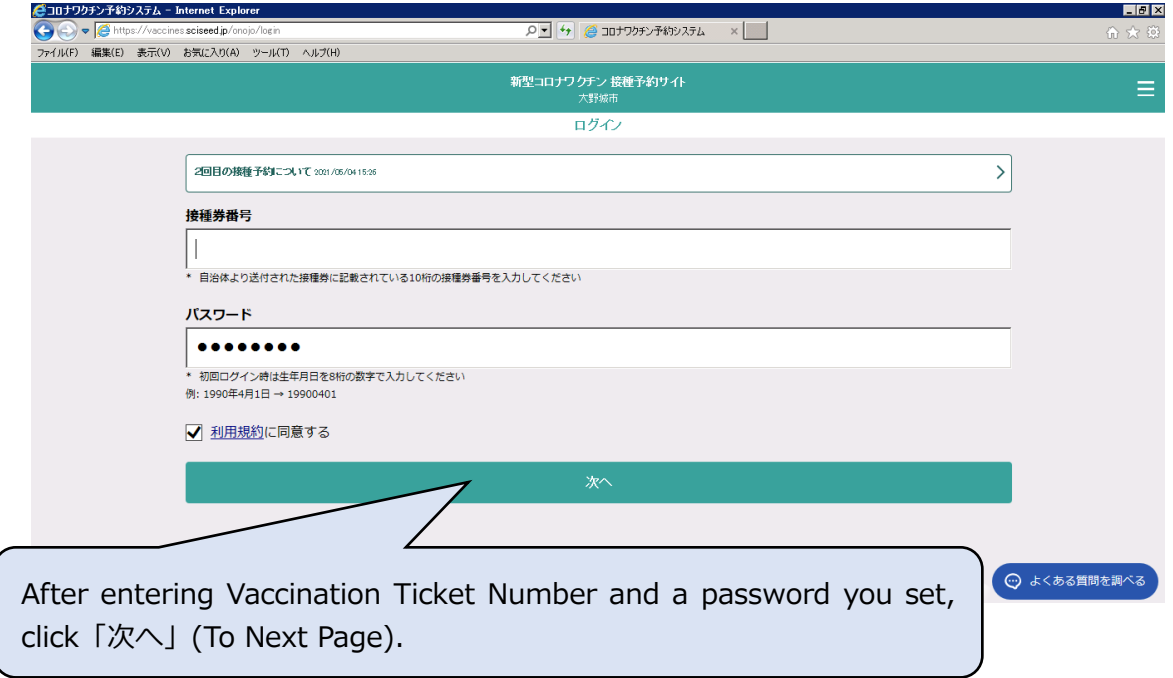

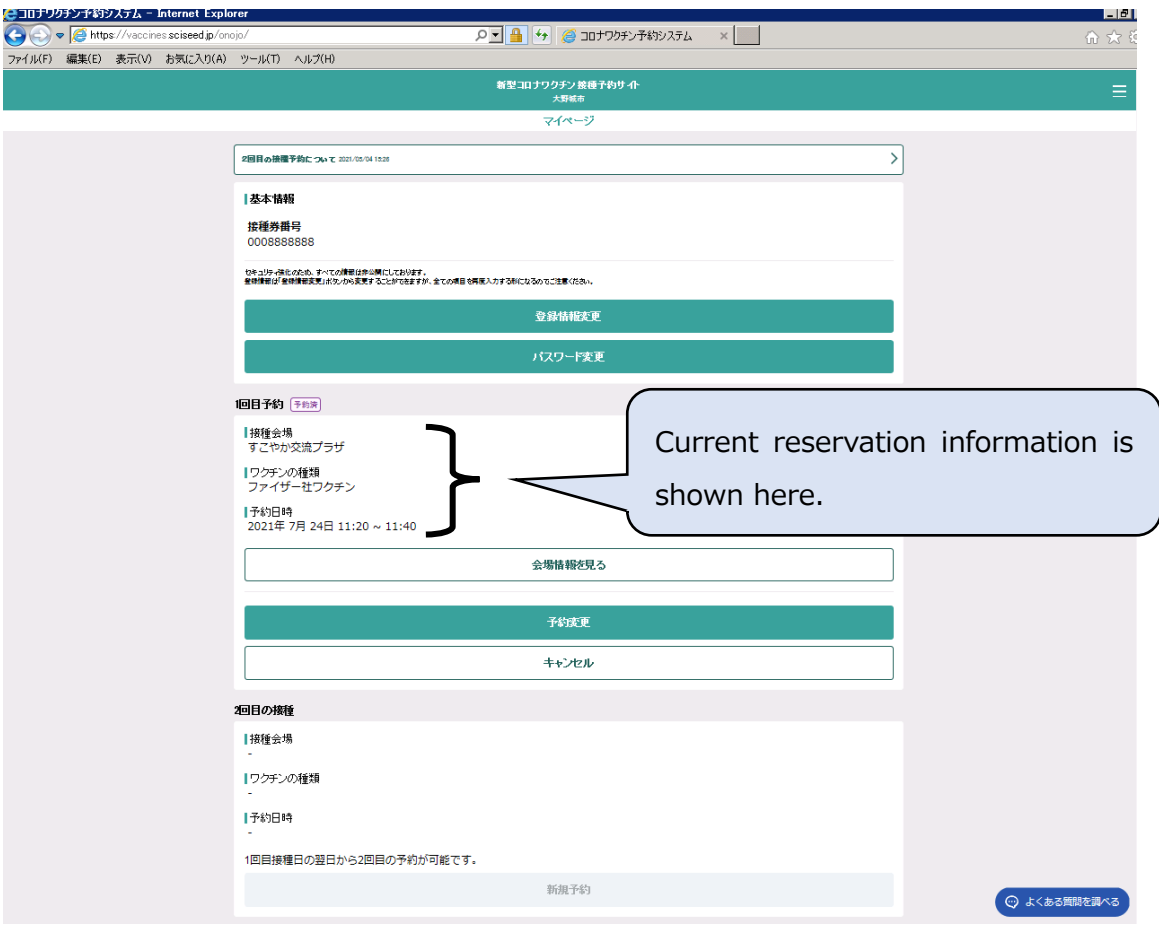

【Screen of My Page (Page After Logging in)】

## 4. Change of Reservation

After logging in, you can change your reservation through My Page.

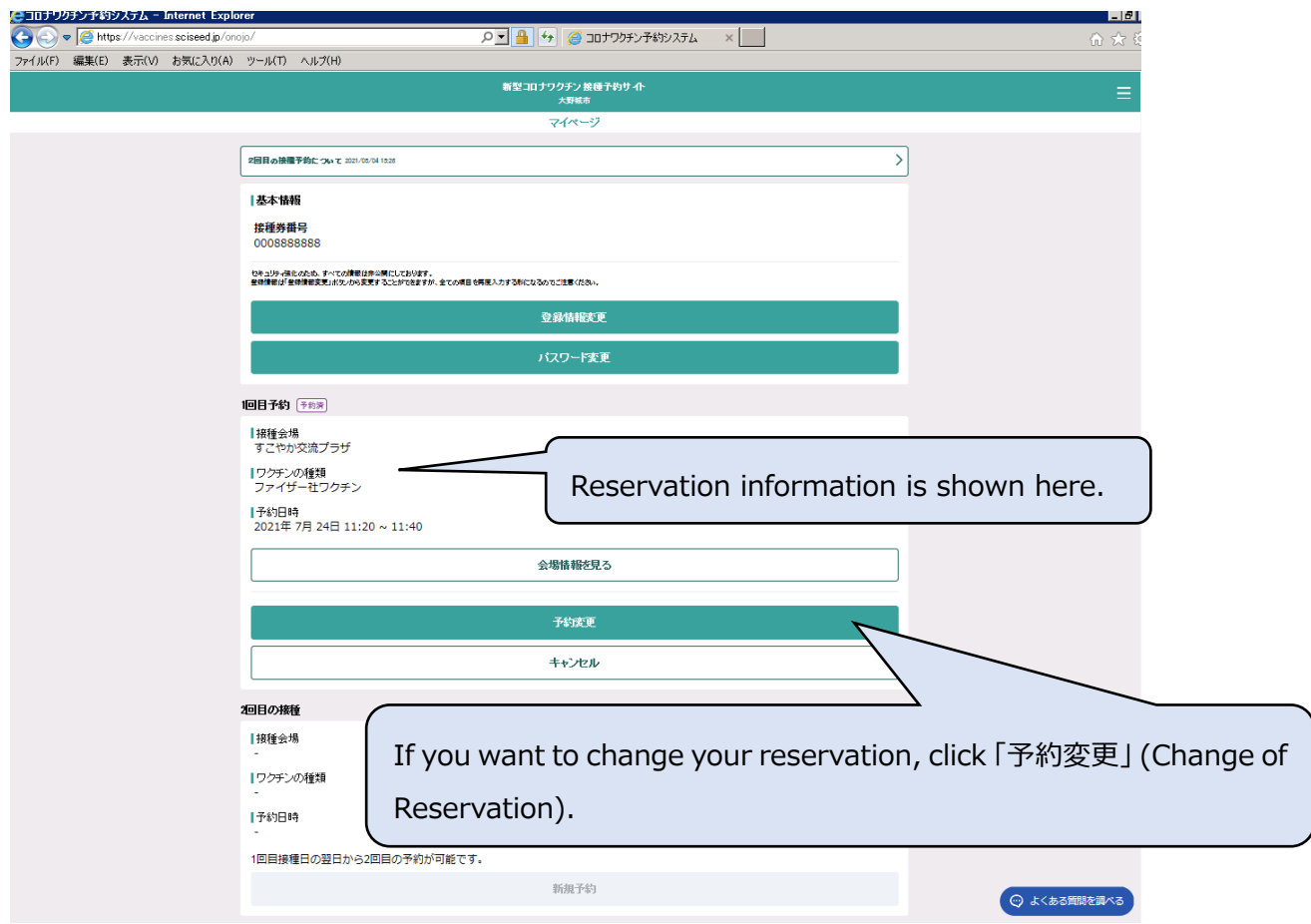

How to change your reservation information is the same as ''2. How to Reserve''. Please refer to ''2. How to Reserve''.

# 5. Cancellation

After logging in, you can cancel your information through My Page.

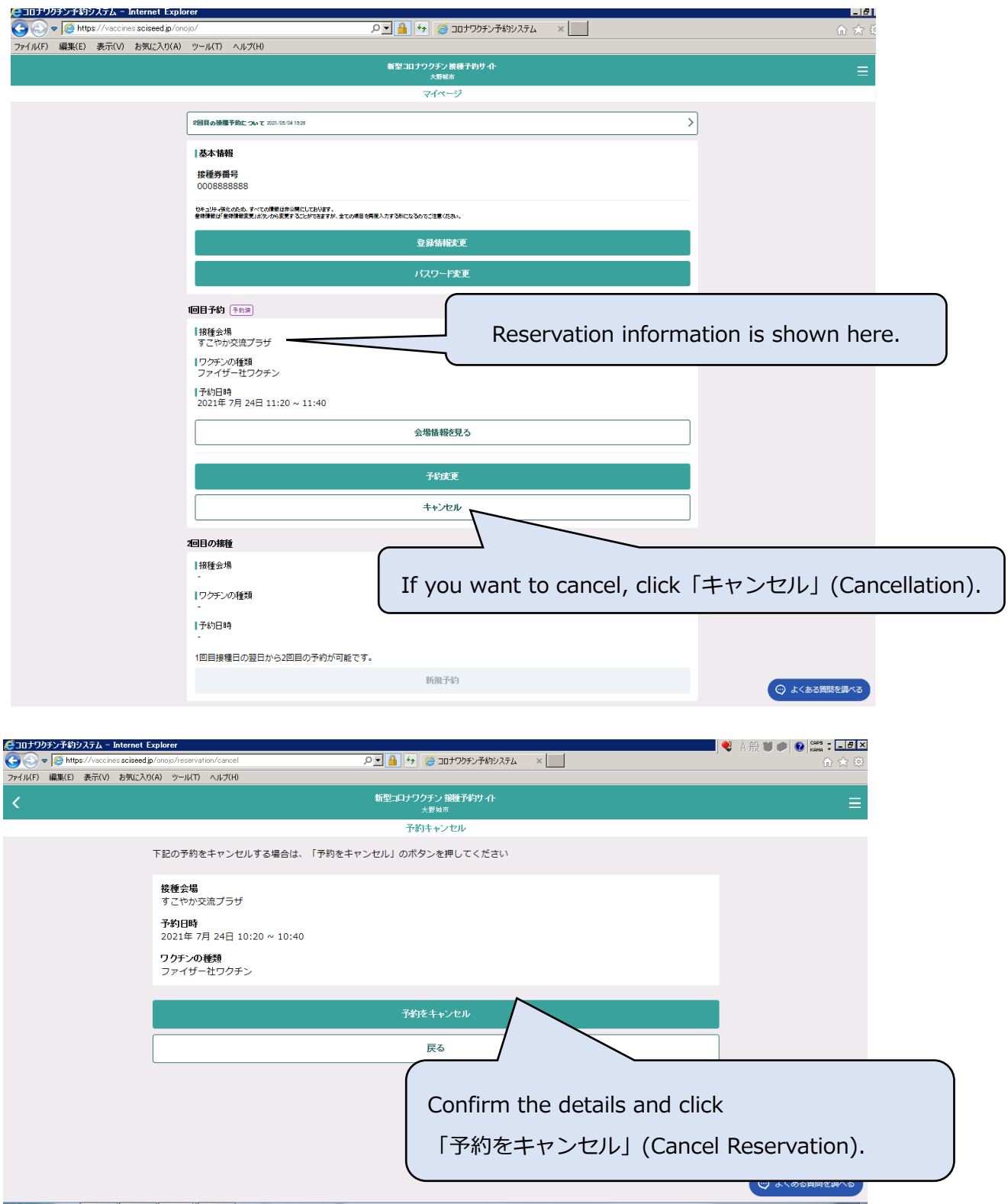

13 / 18

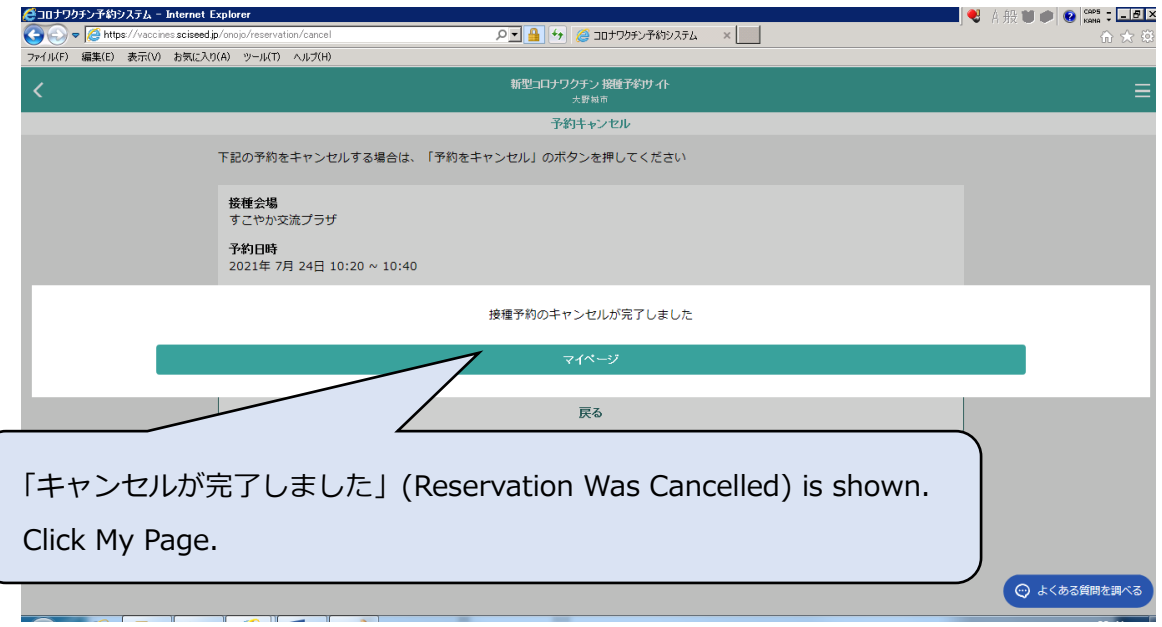

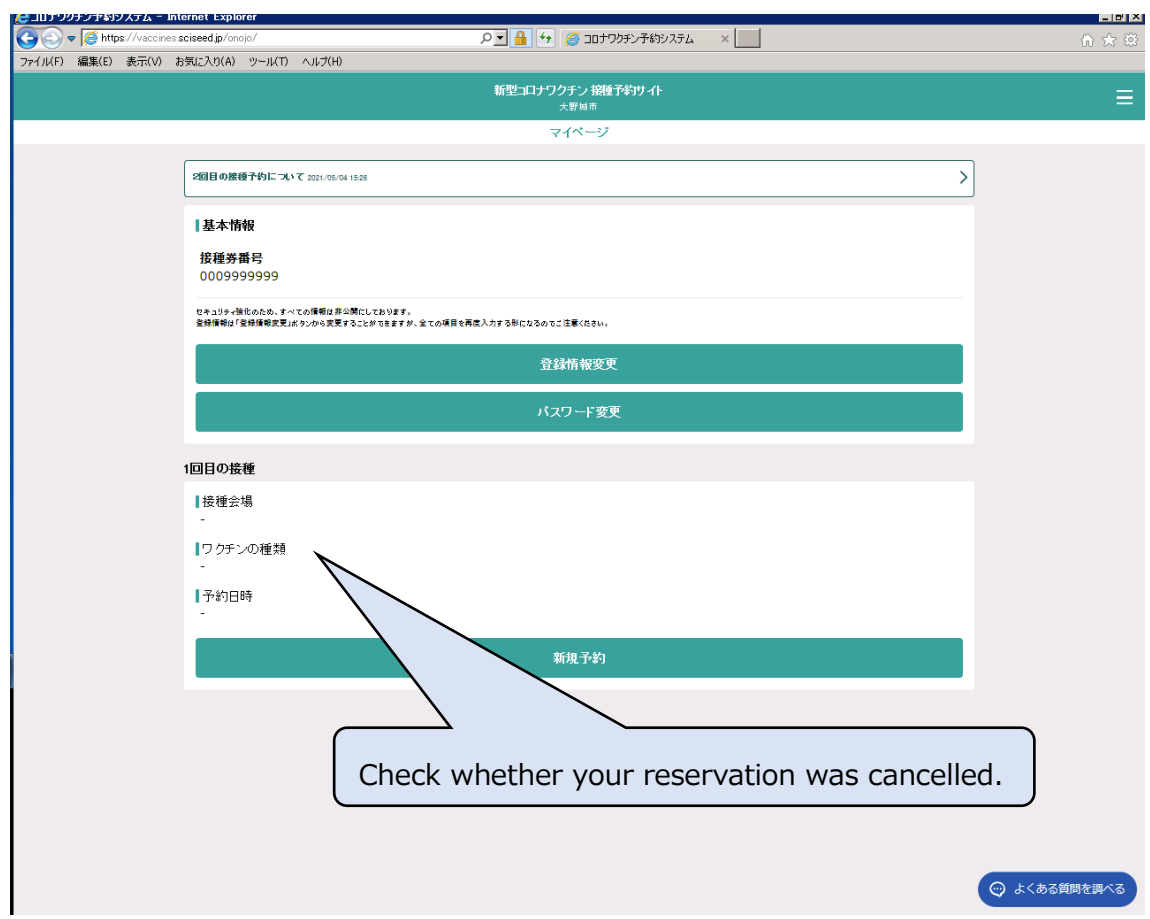

14 / 18

## 6. Change of Registered Information

After logging in, you can change registered information through My Page.

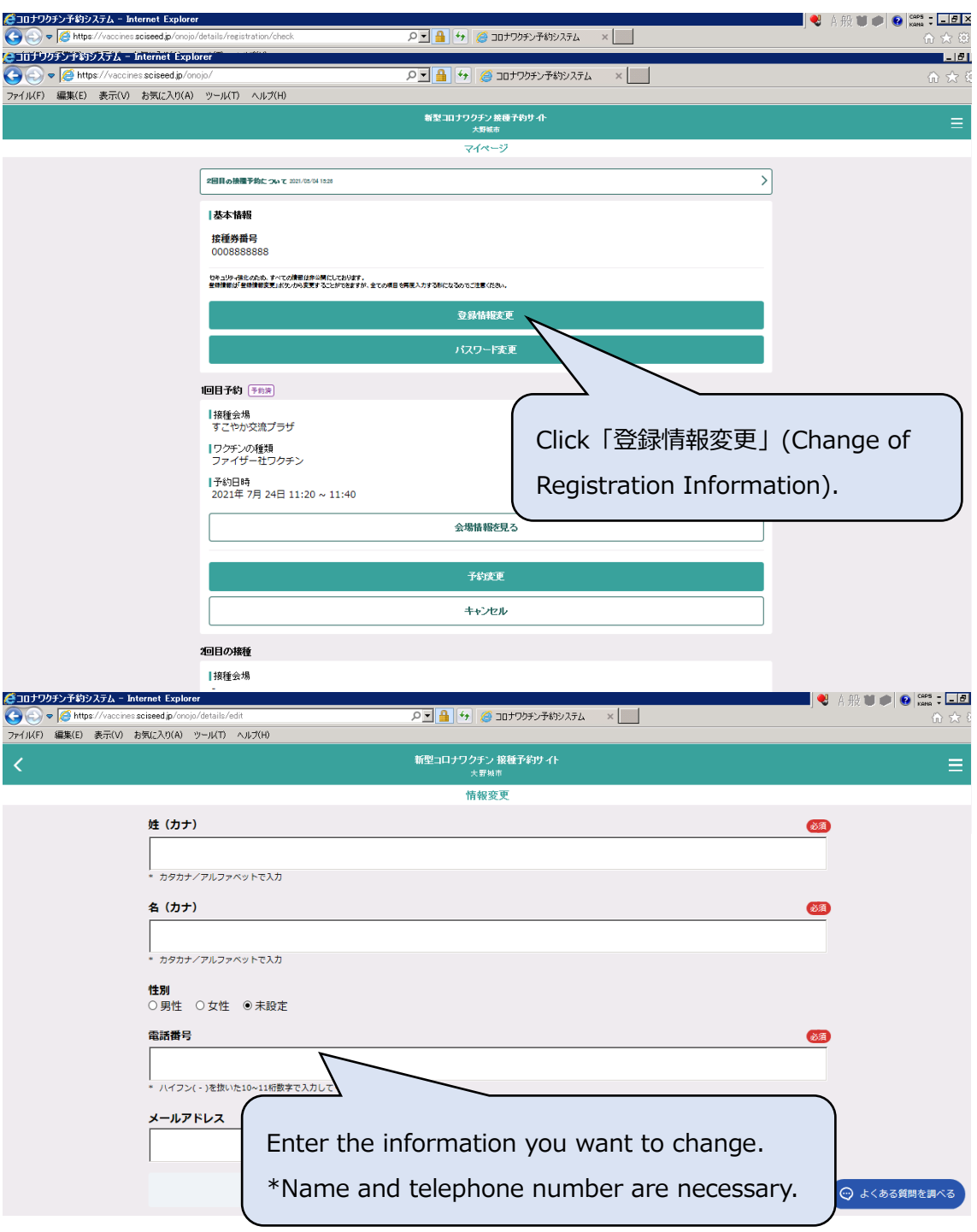

# 7. Change of Password

After log in, you can change password through My Page.

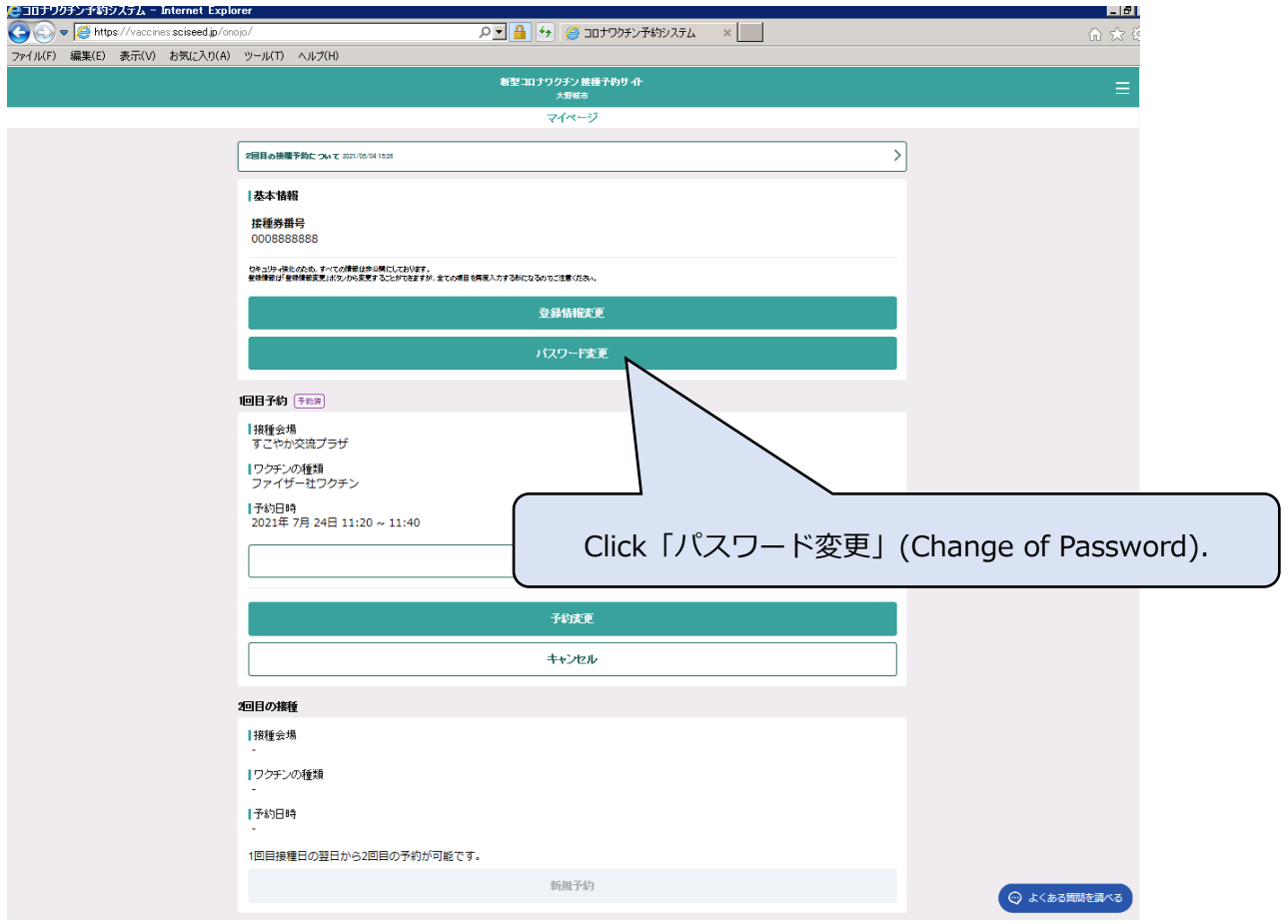

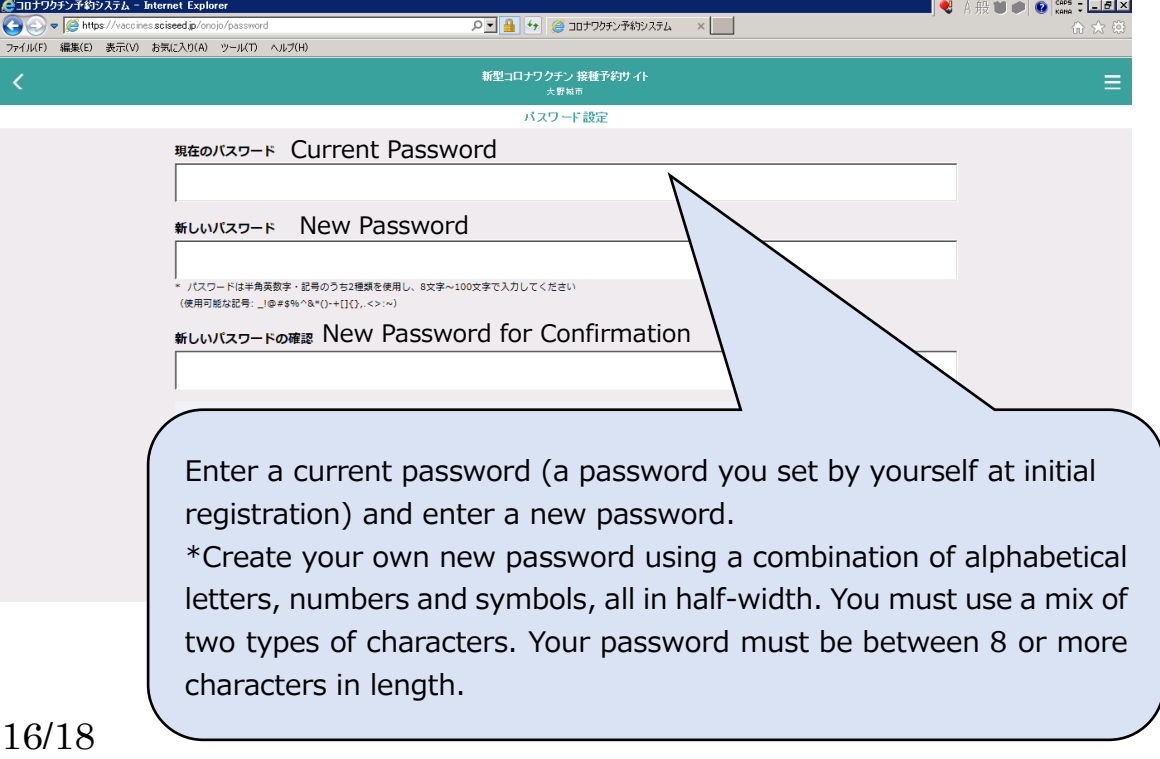

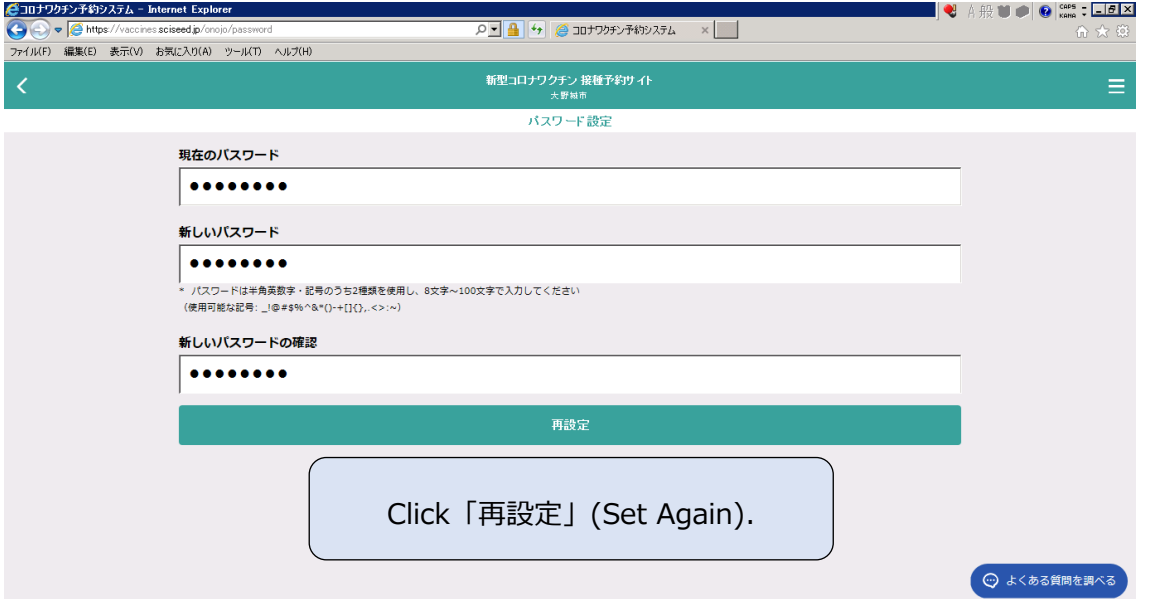

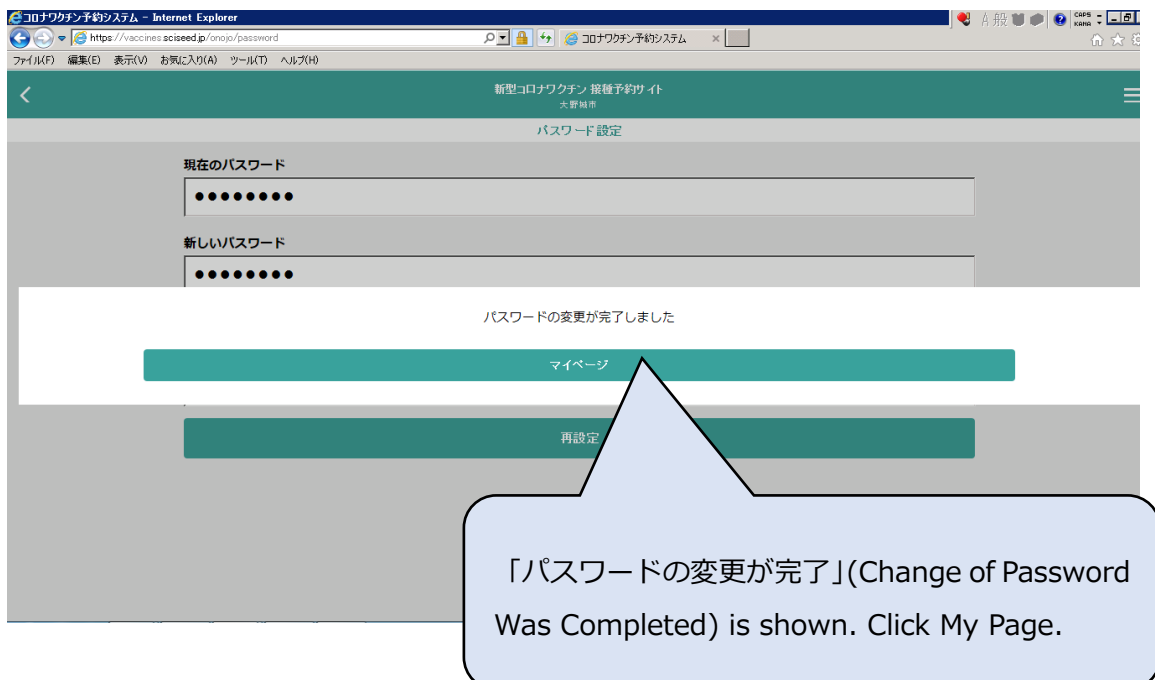

## 8. When you cannot log in the second and subsequent times

Please check the followings.

・Check whether you log out.

When you make a reservation for several persons using the same device such as PC, mobile phone, the information you logged in previous time might remain. Please do not forget to log out when you close the reservation website.

・When you log in the second and subsequent times, please use a password you set by yourself. (Your initial password is your date of birth, but you need to change the initial password and set a new password to make a reservation from a security point of view.

## How to Logout

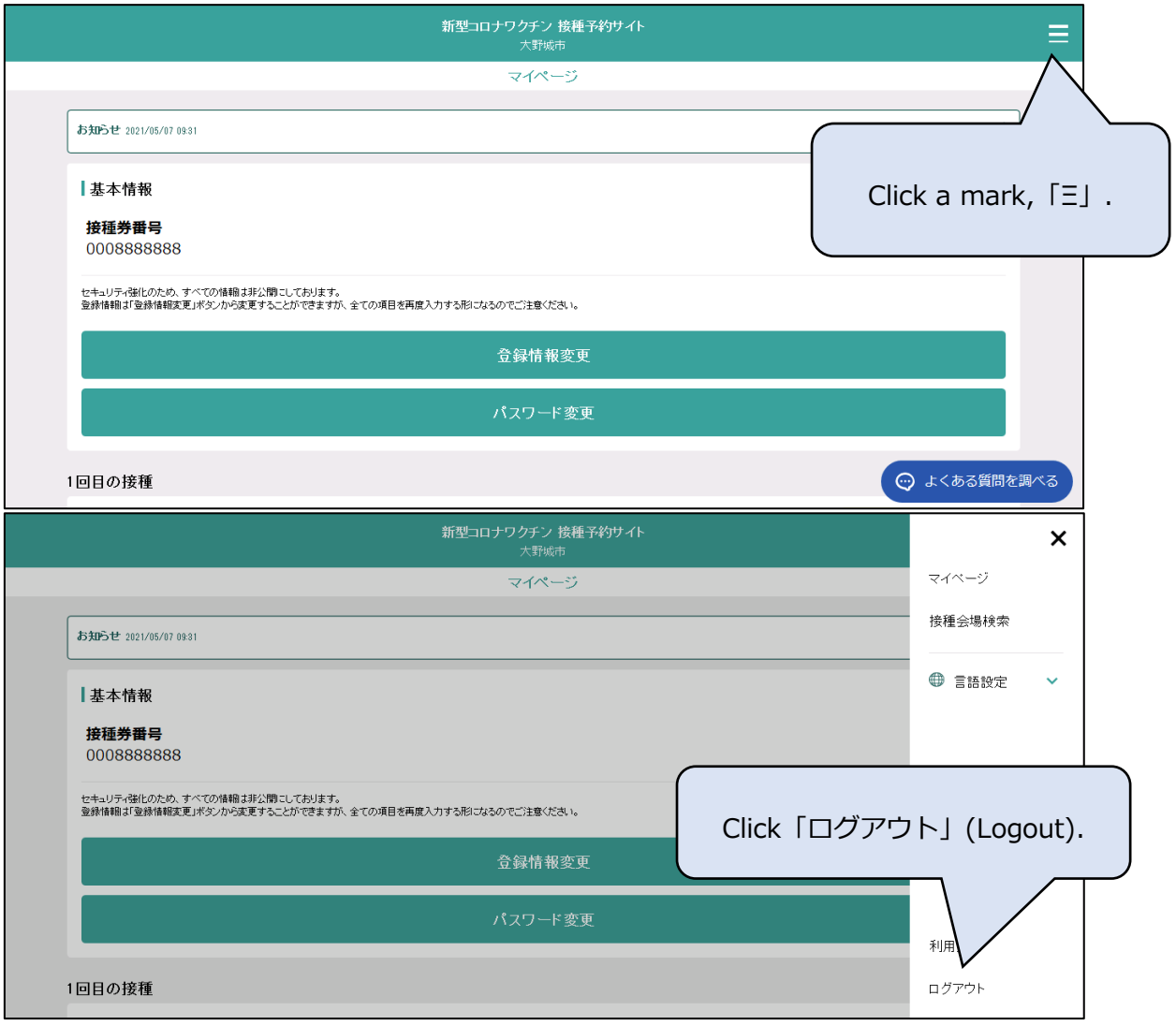